Click Start, type: *regedit.exe* in the white search box. Back up your Registry before proceeding. Instructions: <http://windowsxp.mvps.org/registry.htm>

Navigate down to: HKEY\_LOCAL\_MACHINE\System\CurrentControlSet\Services\SCardSvr

Mirror your computer to these settings:

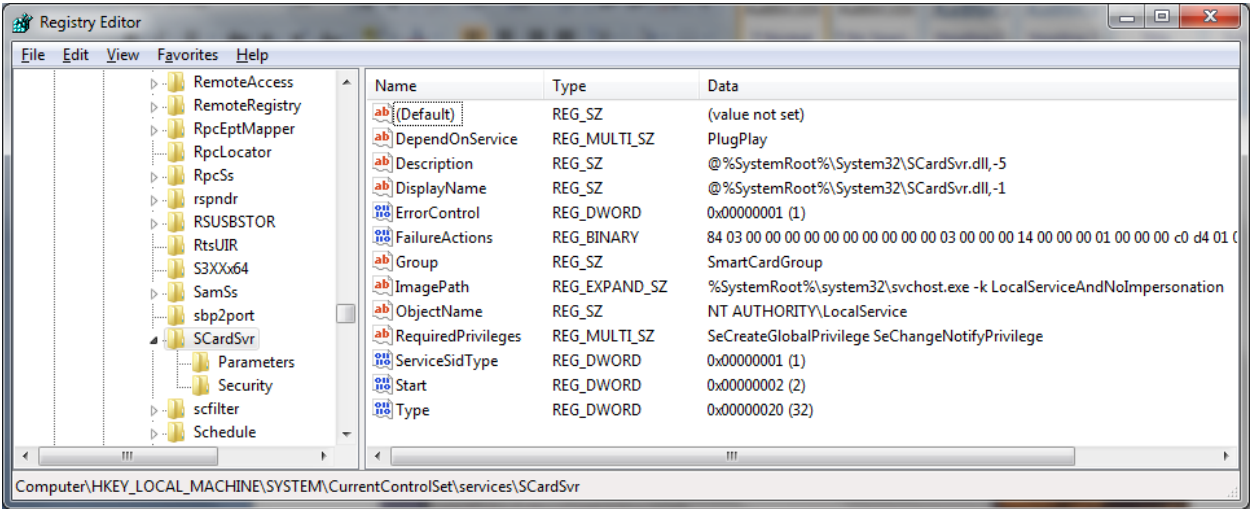

## FailureActions REG\_BINARY

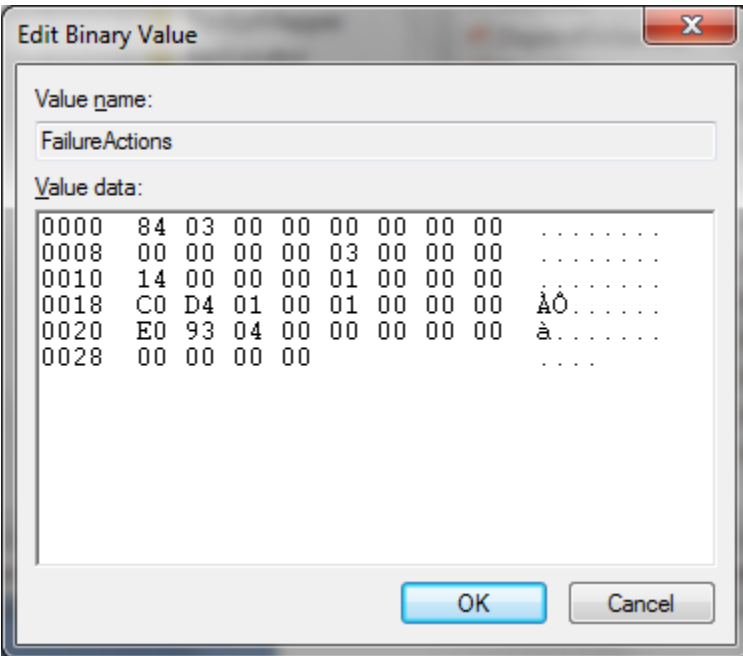

## Windows 7, 8, 8.1, & 10 64-bit settings to reenable Smart Card Service

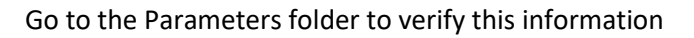

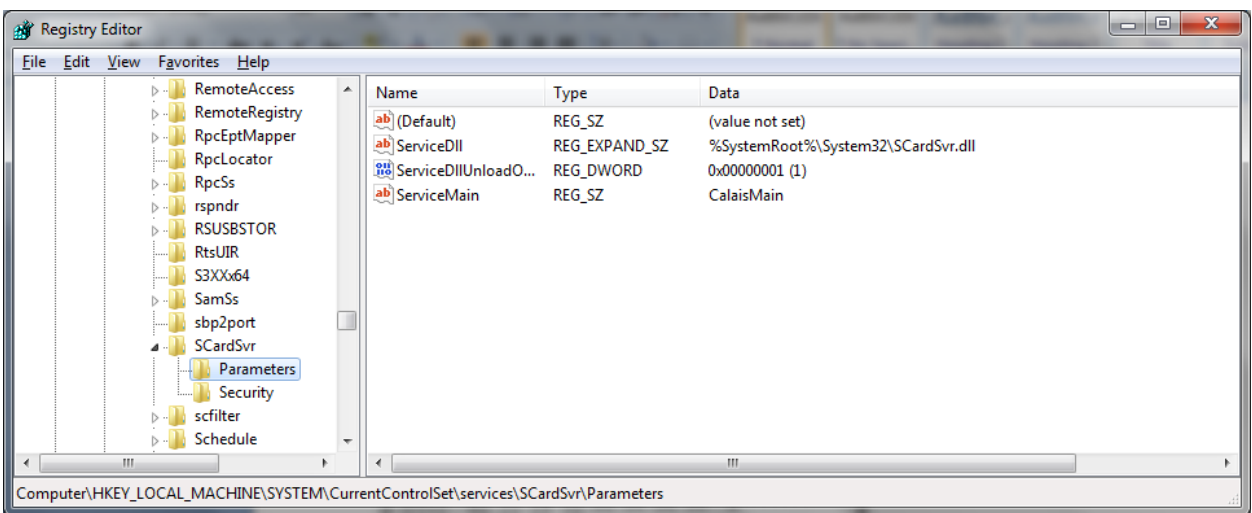

Go to Security folder to verify this inform

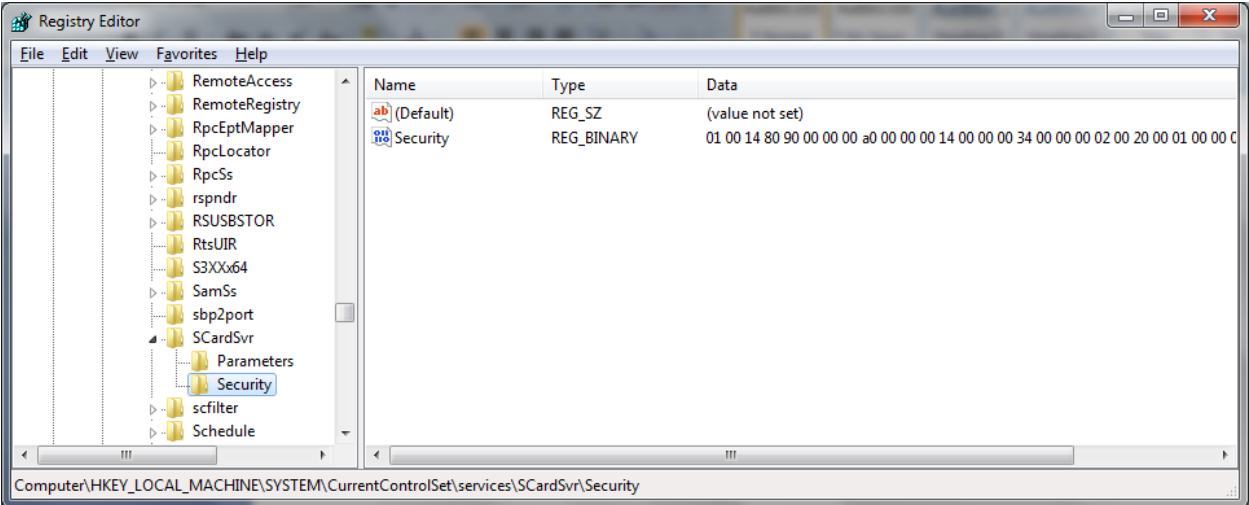

All binary numbers are shown on the next page.

Here is the binary information for the Security folder. Follow the numbers down the left side.

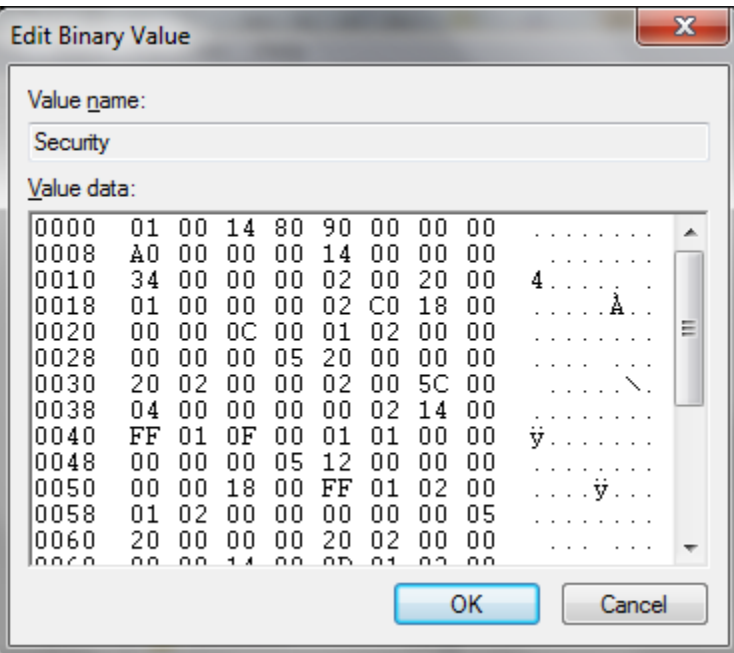

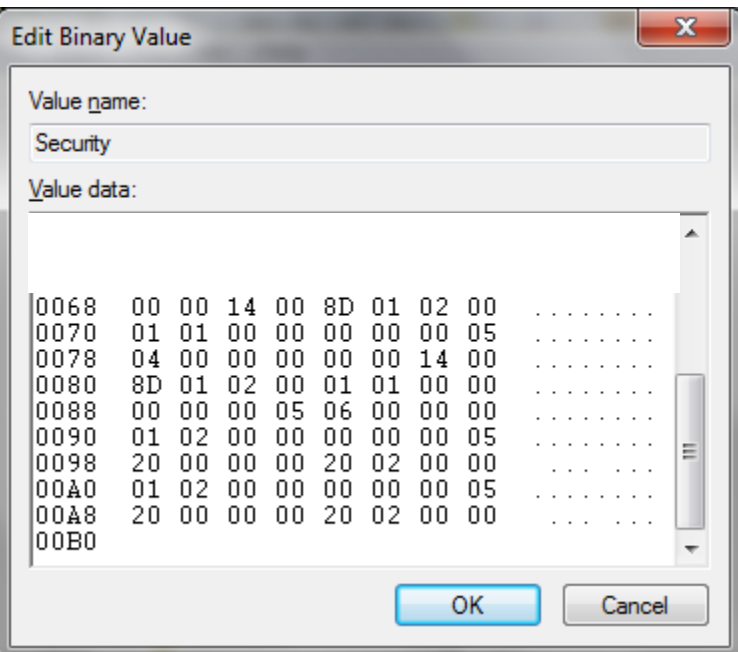